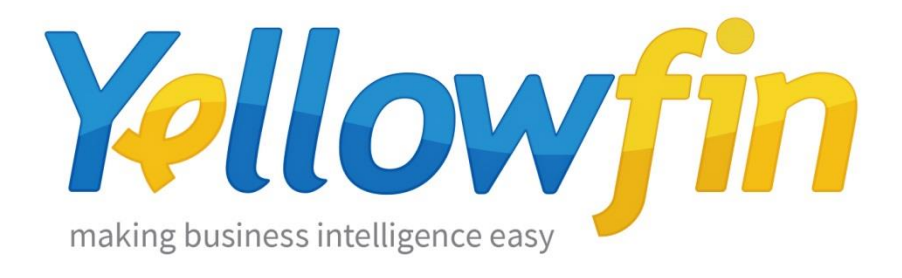

## Connecting People to Zendesk

29<sup>th</sup> September 2016

Yellowfin makes connecting to Zendesk and sharing insights easy:

- 1. [Install your connector](#page-1-0)
- 2. [Connect to your account](#page-4-0)

## <span id="page-1-0"></span>Install your Connector

Add a New Data Source

- a) Log into your Yellowfin Server (The User must have permissions to add a new Data Source)
- b) Click **Create** and select **Data Source**

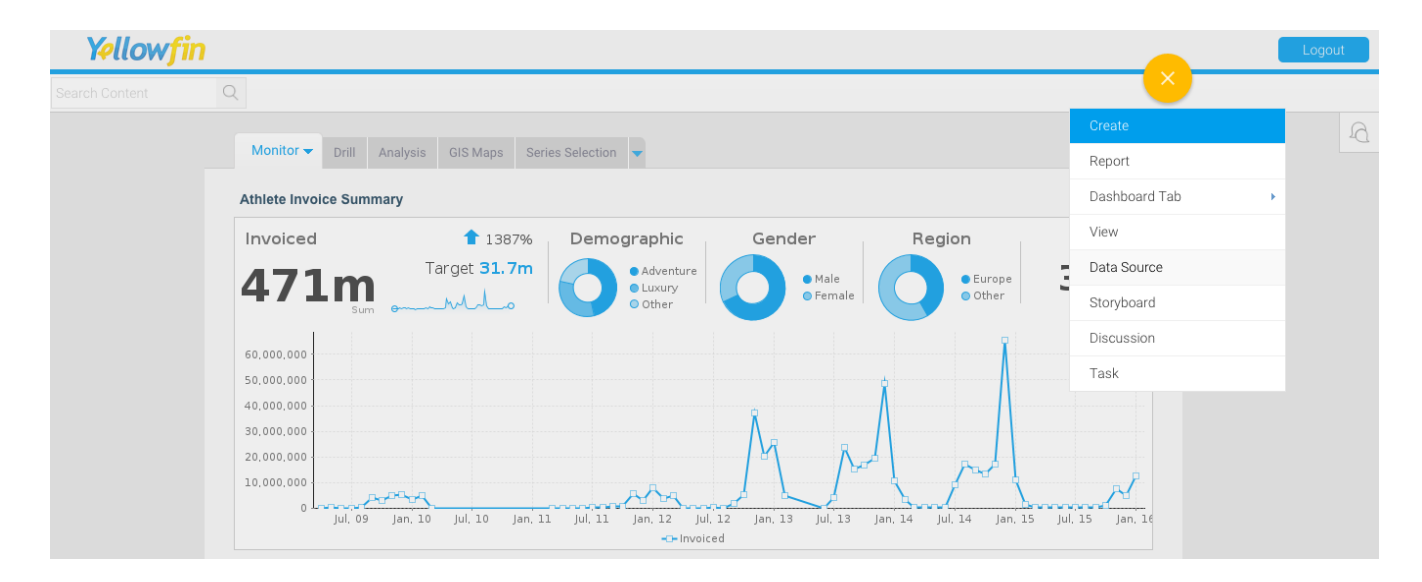

#### Upload new connector

If you can see the icon for the Zendesk Connector at the **New Connection** step, then you can skip to step **[Connect to your Zendesk](#page-3-0) Account**. Otherwise you will need to select the **Not here?** link.

**Search Marketplace** - download your connector from the Yellowfin Marketplace **Upload New -** upload your connector to your instance of Yellowfin

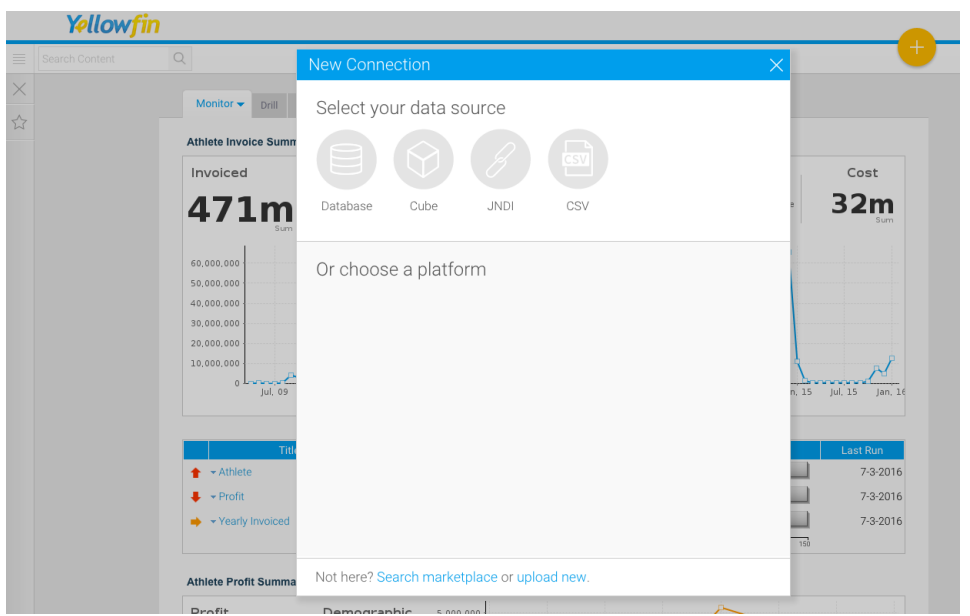

Download the connector from the Yellowfin Marketplace

- c) Go to the **[Yellowfin](http://www.yellowfinbi.com/YFWebsite-Marketplace-77991)  [Marketplace](http://www.yellowfinbi.com/YFWebsite-Marketplace-77991)**
- d) Download the **Zendesk Connector** (it's free!)

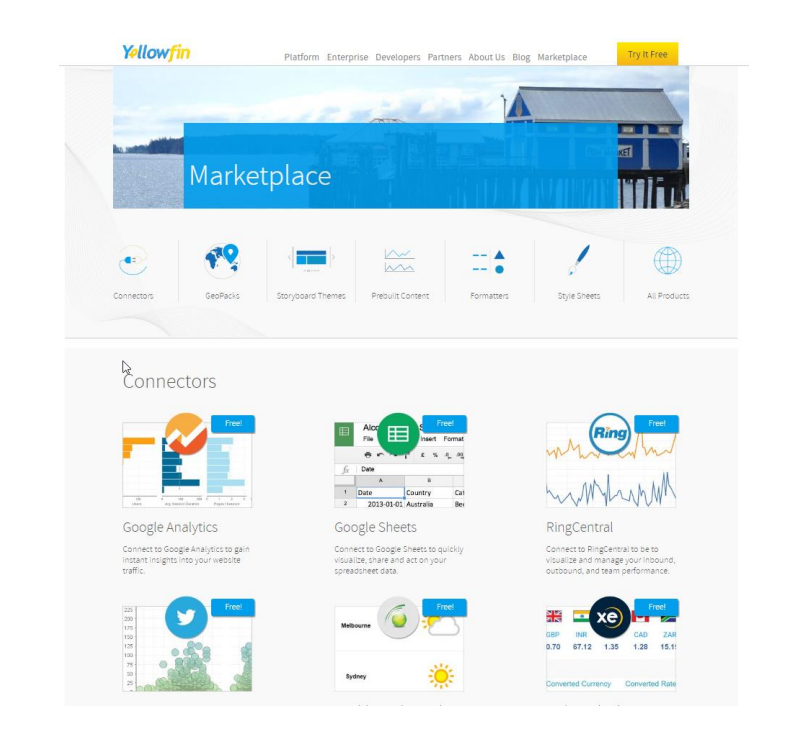

#### Upload your new Connector

a) Click **Upload New**.

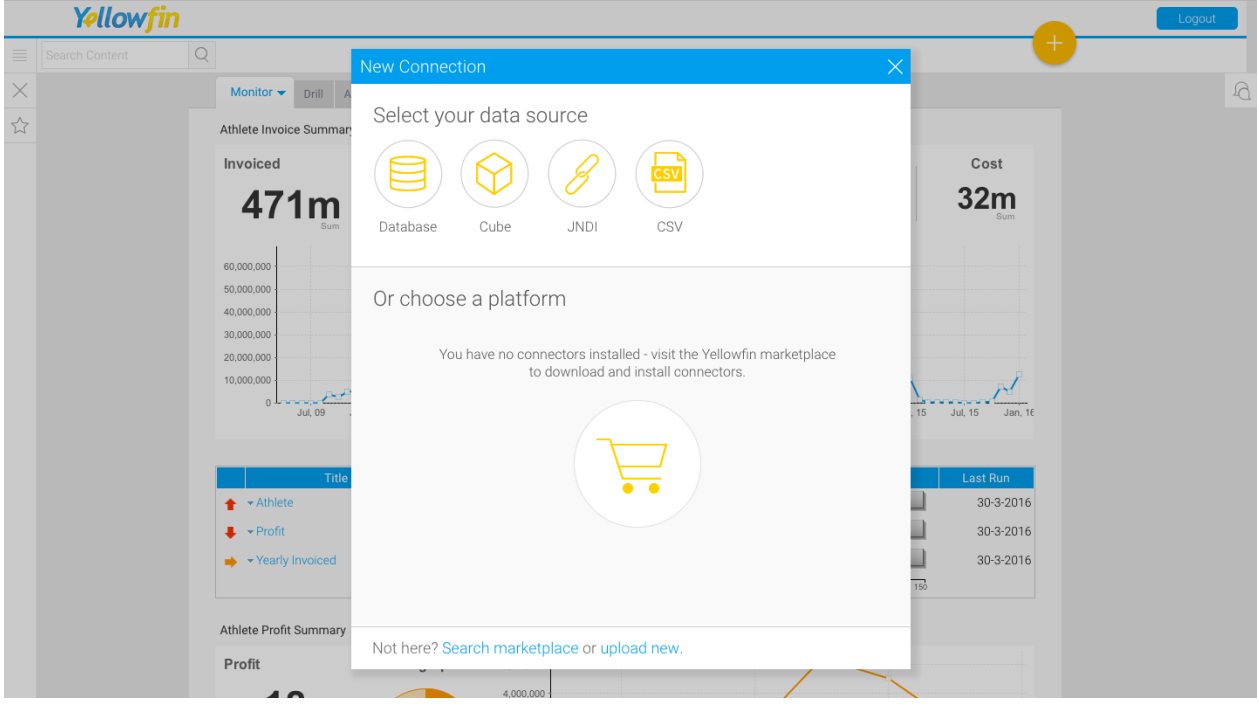

- b) Give your connector a **name** and **description**.
- c) Click **Connect Platform**.

<span id="page-3-0"></span>Your connector will now be available under your **Data Source's** list.

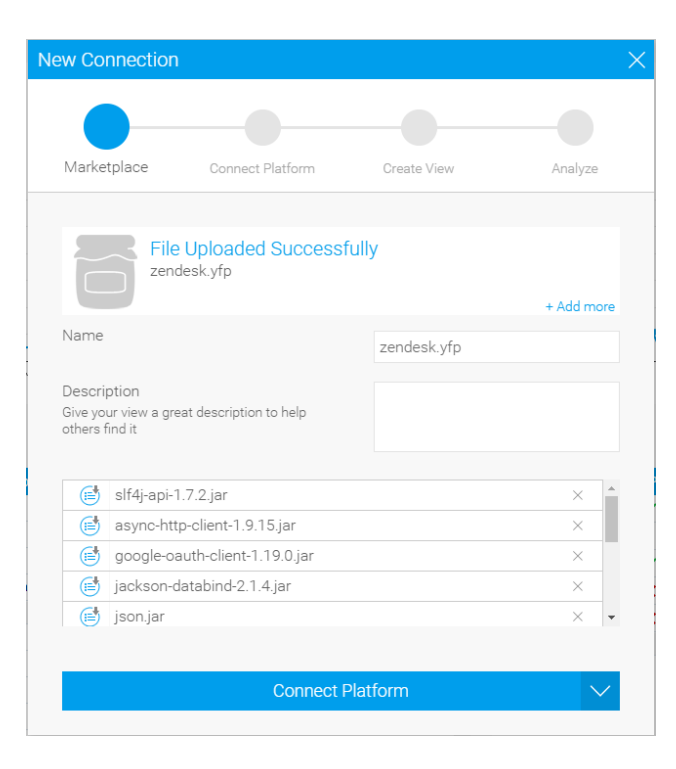

### <span id="page-4-0"></span>Connect to your Zendesk account

Once your Zendesk Connector is installed, you can use it to connect to your Zendesk account.

Create a new Data Source

a) Click **Create** and select **Data Source**.

(If you have just installed your connector, then you will be immediately taken to the next step)

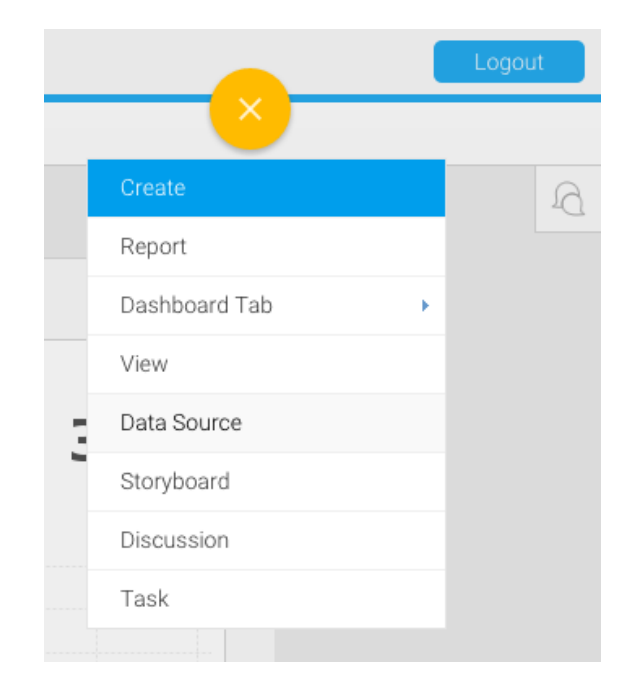

b) Select **Zendesk**

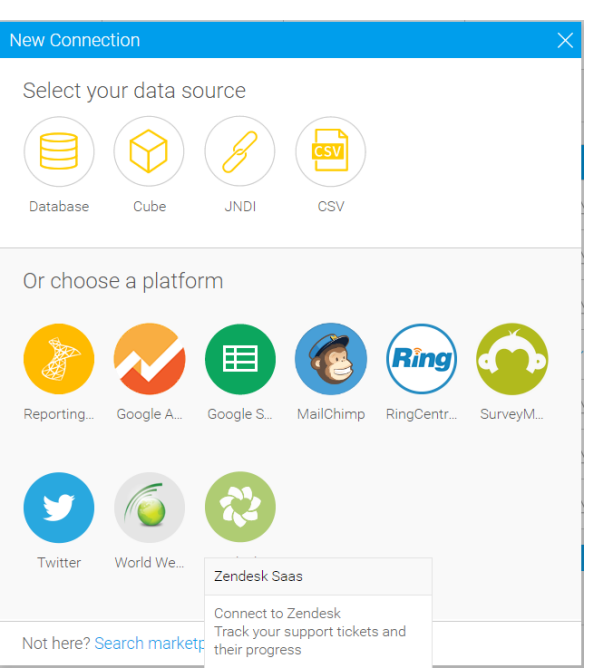

#### Name your Connection and Enter your Account Details

- c) Give your connector a **name** and **description**.
- d) Register an OAuth client for your company in your zendesk account (see [https://support.zendesk.com/hc/en](https://support.zendesk.com/hc/en-us/articles/203663836-Using-OAuth-authentication-with-your-application)[us/articles/203663836-Using-OAuth](https://support.zendesk.com/hc/en-us/articles/203663836-Using-OAuth-authentication-with-your-application)[authentication-with-your-application\)](https://support.zendesk.com/hc/en-us/articles/203663836-Using-OAuth-authentication-with-your-application).

When registering the client please provide the following Redirect URL:

#### **https://tpconnect.yellowfin.bi/getToken.jsp**

- e) Enter the Subdomain of your Zendesk account in Yellowfin
- f) Enter the Client ID of the client that you registered in Zendesk
- g) Click **"Generate URL"** then click **"Go To Authorization Page"**
- h) Copy the **"Code"** that you see in the popped-up window to your clip board.
- i) Paste your "**Code**" into the **"Code"** box in Yellowfin.
- j) Enter the secret key of the client that you registered
- k) Click **"Verify PIN"**
- l) Click **Launch Pre-Built Content**

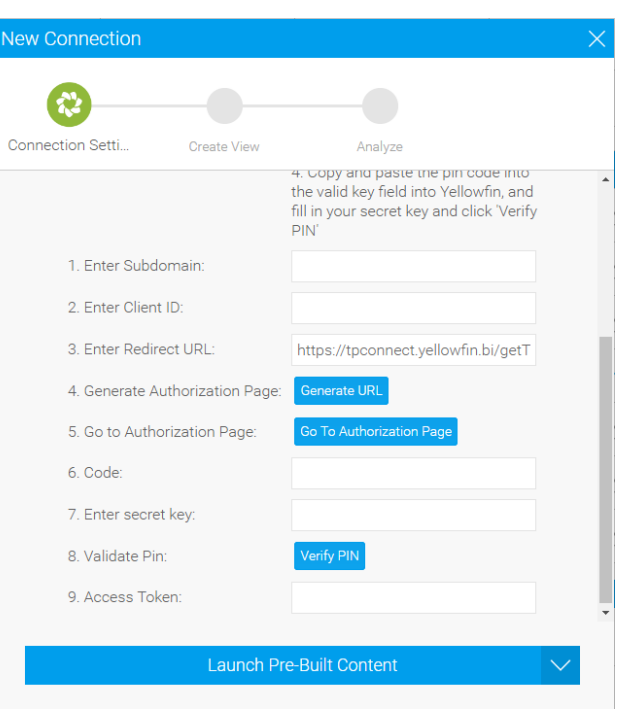

# About Yellowfin

Yellowfin is a global [Business Intelligence](http://url.whate.ch/5eu0) (BI) and analytics software vendor passionate about making BI easy. Founded in 2003 in response to the complexity and costs associated with implementing and using traditional BI tools, Yellowfin is a highly intuitive 100 percent Webbased reporting and analytics solution. Yellowfin is a leader in mobile, collaborative and embedded BI, as well as Location Intelligence and data visualization.

Over 10,000 organizations, and more than 2 million end-users across 70 different countries, use Yellowfin every day. For more information, visit [www.yellowfinbi.com](http://url.whate.ch/5eu3)

Additional Resources

**[Yellowfin Website](http://www.yellowfinbi.com/)**

**[Yellowfin Marketplace](http://www.yellowfinbi.com/YFWebsite-Marketplace-77991)**

**[Yellowfin Wiki](http://wiki.yellowfin.com.au/)**

**[Support Forum](https://www.yellowfinbi.com/YFForum.i4)**

**[YouTube Channel](https://www.youtube.com/channel/UCY9QucpwrnTweq90PZ4jKog)**